## **Adding a VitalSource Published e-Text to Online Course Shell**

#### **Overview**

Based on the Academic Department's rental/payment agreement with the publisher, the company provides a ISBN to the instructor for the current term.

This ISBN is combined with a few lines of HTML code in the course shell to facilitate the students accessing the text book via a web link.

### **Step By Step Instructions**

- 1. Instructor contacts VitalSource requesting the ISBN number
- 2. VitalSource representative provides the IBSN and any details on the rental period.
- 3. In the course shell using "Author Mode", the Instructor creates a new course item under the preferred module.

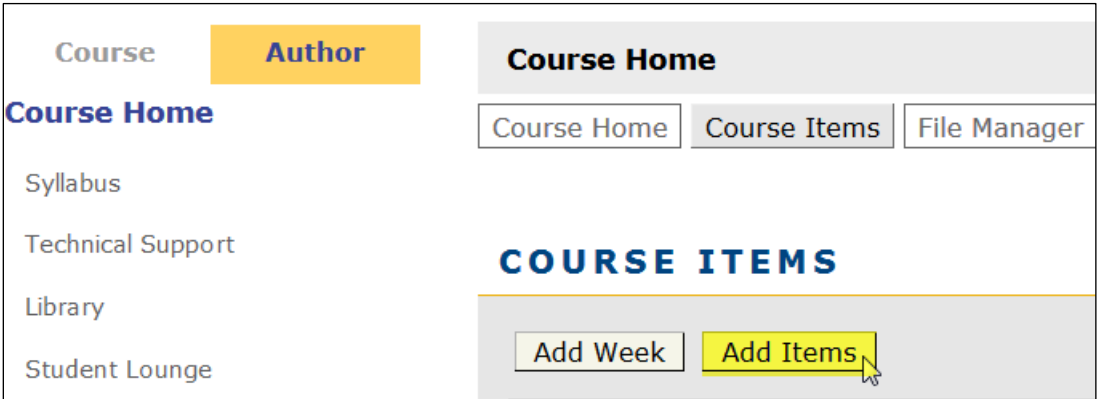

4. Type in the Name, select "Text/Multimedia" from the "Item Type" drop down menu, and select course home from the "Add To" area. The Course Home module is recommended, so that the link to the text book is prevalent. Select "Add Items" in the bottom right corner.

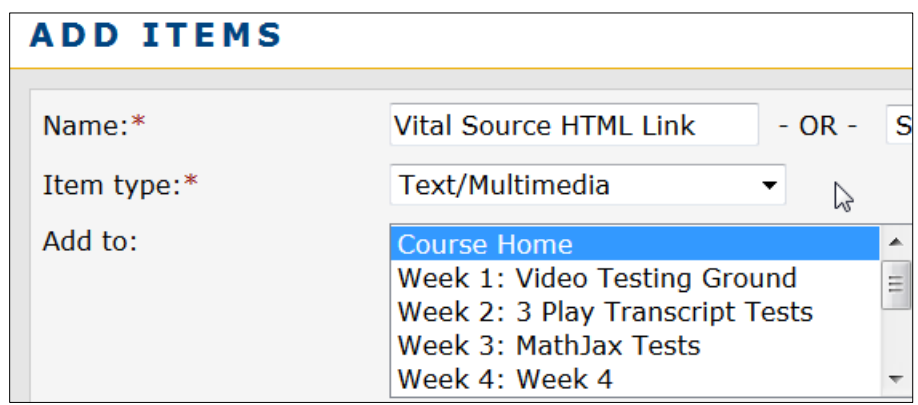

5. In the left hand navigation menu, select the recently created item under appropriate module, while remaining in "author mode." Switch to HTML mode in the visual editor and insert the code snippet indicated below and "save changes."

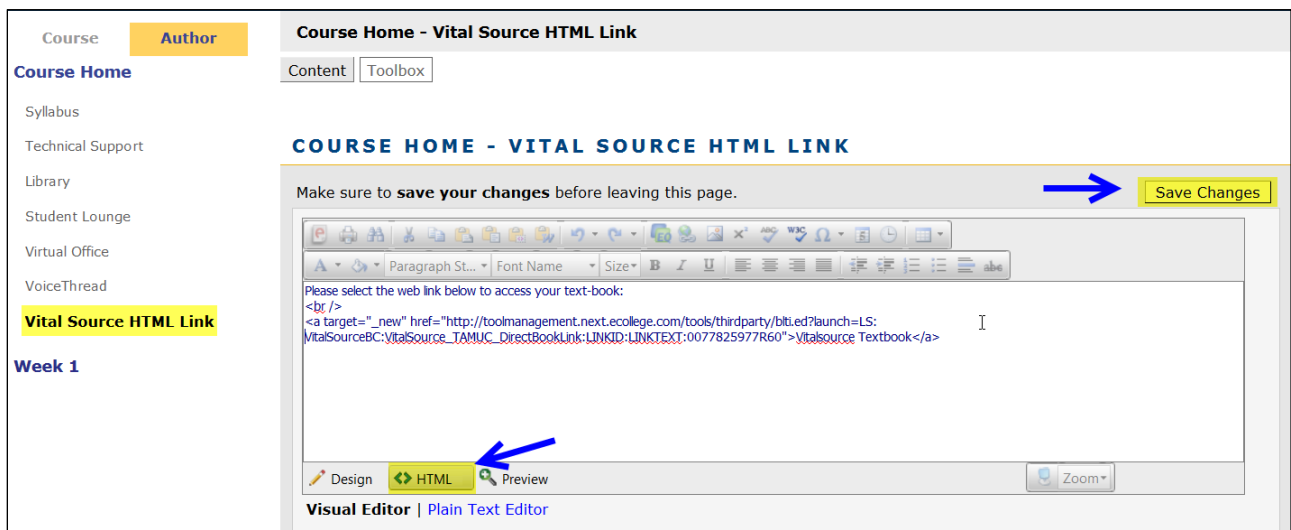

6. Check the item in "Course" view to verify the link is saved.

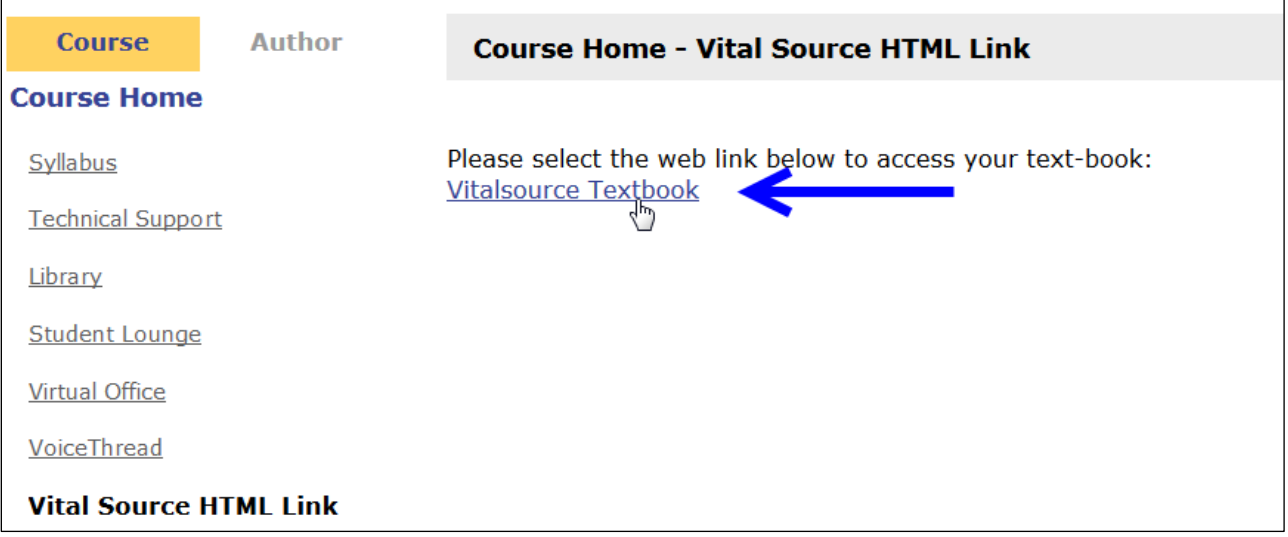

# **HMTL Code Snippet**

Update the highlighted ISBN number for the correct textbook:

Please select the web link below to access your text-book:  $\text{br}$  /> <a target="\_new" href="http://toolmanagement.next.ecollege.com/tools/thirdparty/blti.ed?launch=LS:VitalSourceBC:Vital Source\_TAMUC\_DirectBookLink:LINKID:LINKTEXT:0077825977R60">Vitalsource Textbook</a>

Select "save" and test the link.

## **Student Experience**

When students first access the text book link from within the course shell, they may be prompted to create a Vital Source account. Screen shots of this are below:

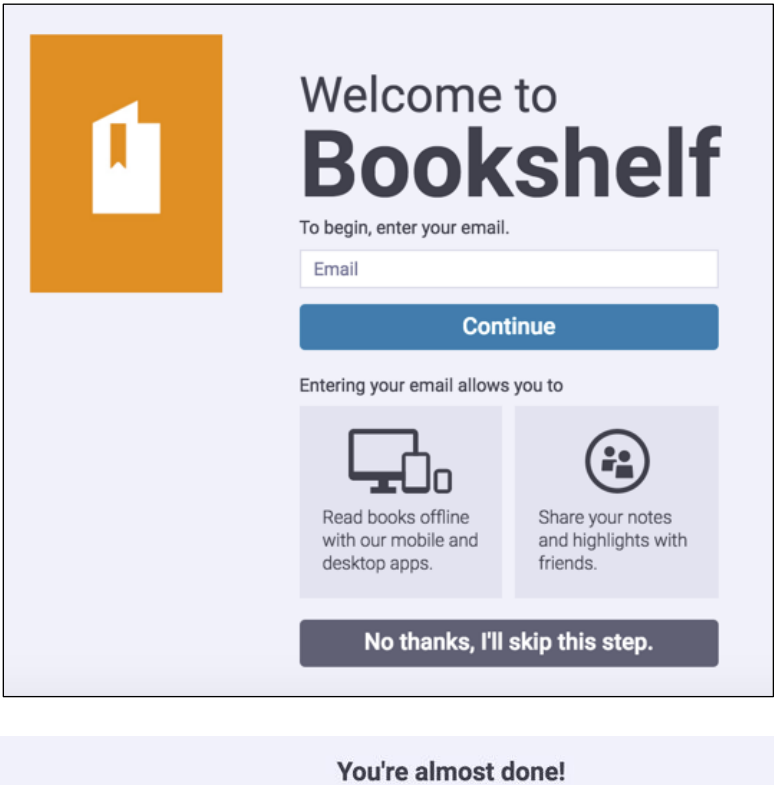

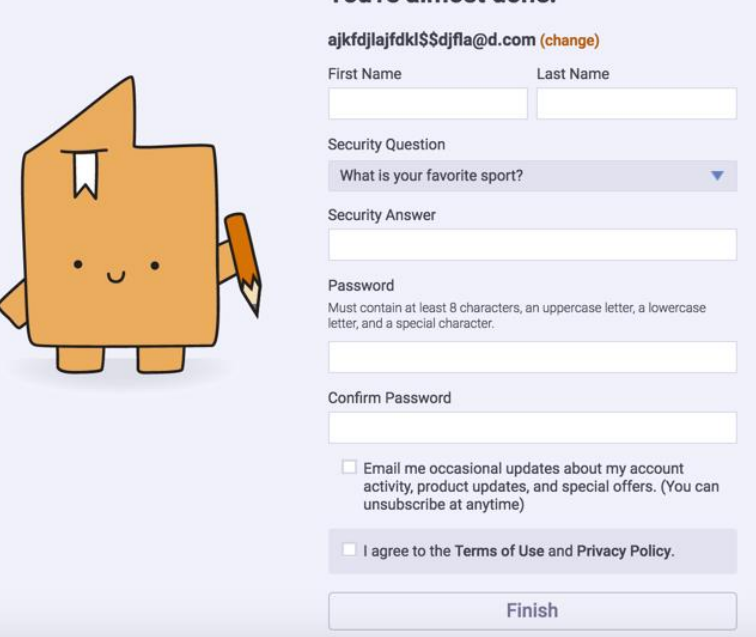

Students do **not** have to create an account to access the text within the course shell. Creating an account enables some features otherwise not available, detailed below.

### **Benefits of Students Creating a Vital Source Account**

- 1) Download the Bookshelf Mobile and Desktop applications. Downloading both Bookshelf and your eBooks to your mobile and desktop allows you to access your books even without Internet access. You will also have your books at your fingertips and be able to access your books anytime you want, from any device.
- 2) Have the ability for your book to be read to you by taking advantage of Text-to-Speech. The Text-to-Speech option is available by downloading the book to your mobile or desktop device. Text-to-Speech enables the book to be read aloud to you.
- 3) Share the Highlights and Notes you make in your book with other students in your class. Without a Bookshelf account, you can only make Highlights and Notes. Creating an account allows you to share those Highlights and Notes with other students in your class to make your eBook experience more interactive.
- 4) Should you experience an issue and need to reach out to the Bookshelf support team at support.vitalsource.com, the support team will be better able to assist you if you have a full Bookshelf account. They will easily be about to look up your account and better able to help you troubleshoot any issues.